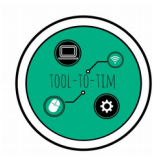

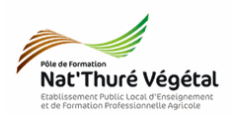

# **Traitement de texte - LibreOffice Writer TD 2**

Police – Attributs – Alignement – Image – Liste à puces

## **Plan :**

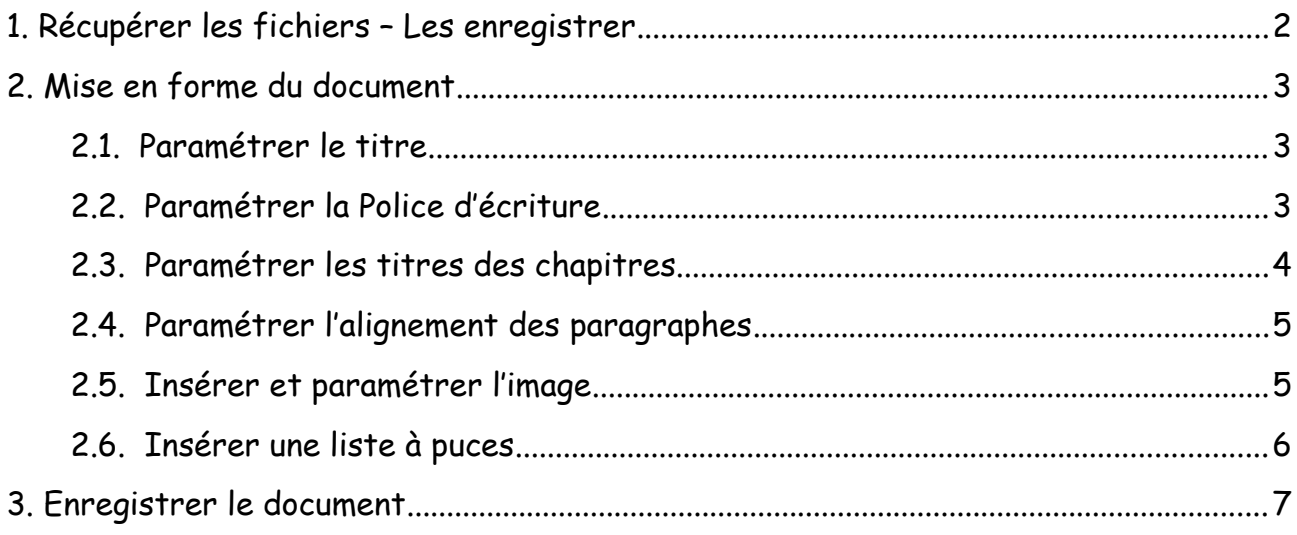

# **Enregistrer régulièrement votre travail.**

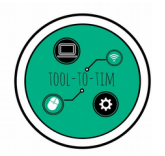

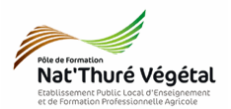

#### <span id="page-1-0"></span>1. Récupérer les fichiers – Les enregistrer

- a) Ouvrir l'explorateur de fichiers
- b) Se rendre dans le répertoire MA CLASSE
- c) Suivre le chemin suivant :
	- ESPACE PARTAGÉ
		- TIM
			- **Example 1** Traitement de texte
				- TD2
					- Enoncé
- d) Sélectionner les 3 fichiers avec la souris
- e) Faire un clic droit sur les fichiers sélectionnés
- f) Cliquer sur COPIER
- g) Se rendre dans le répertoire ESPACE PERSONNEL
- h) Suivre le chemin suivant :
	- Mes documents
		- TIM
			- **Traitement de texte** 
				- TD2

#### **Vous créerez les dossiers manquants si nécessaire**

- i) Dans le dossier TD2, faire un clic droit
- j) Cliquer sur COLLER

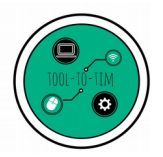

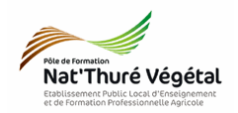

## <span id="page-2-2"></span>2. Mise en forme du document

Vous devez travailler sur le document TD2\_Exploitation .odt.

Vous devez reproduire le plus fidèlement possible la mise en page du fichier TD2\_Exploitation\_correction.pdf en suivant les consignes décrites ci après.

<span id="page-2-1"></span>*2.1. Paramétrer le titre*

Au dessus du texte déjà tapé :

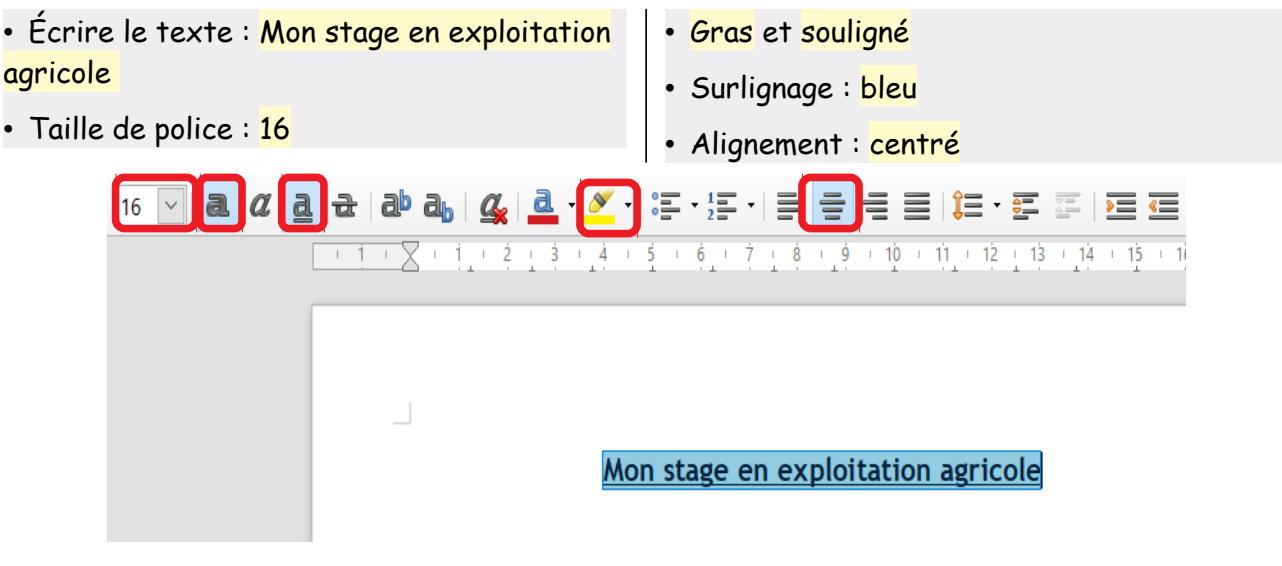

### <span id="page-2-0"></span>*2.2. Paramétrer la Police d'écriture*

Tout le document utilise la Police : Trebuchet MS. **Sauf** indication contraire, on utilisera la taille 12.

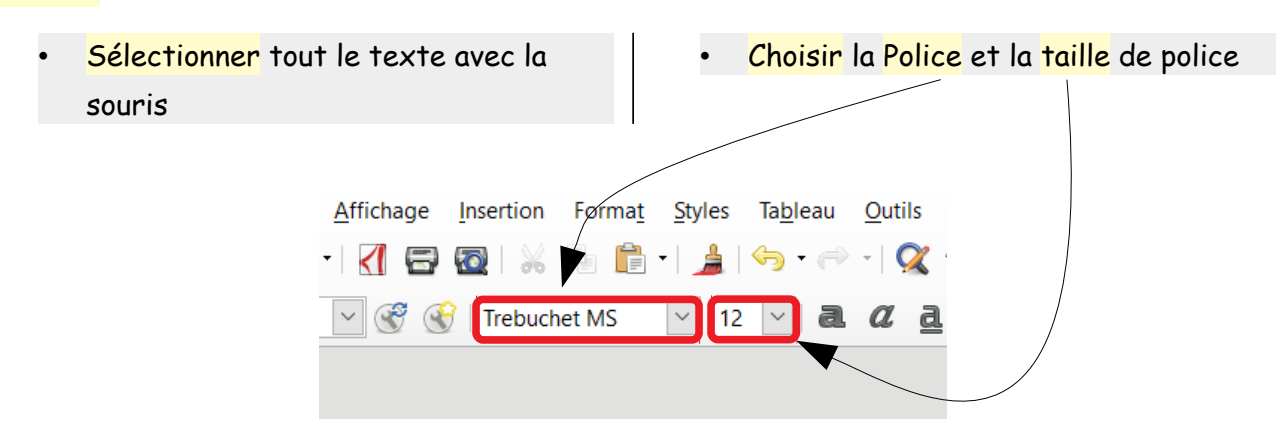

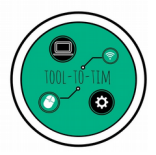

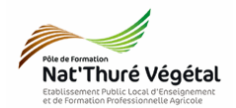

<span id="page-3-0"></span>*2.3.* Paramétrer les titres des chapitres

Les mots : « Activités » , « Illustration » et « Bilan » sont soulignés.

- Sélectionner le mot Activités avec la souris
- Laisser appuyer sur la touche CTRL de votre clavier
- Sélectionner (sans lâcher la touche CTRL) les mots Illustration et Bilan.
- Activer l'outil Soulignage

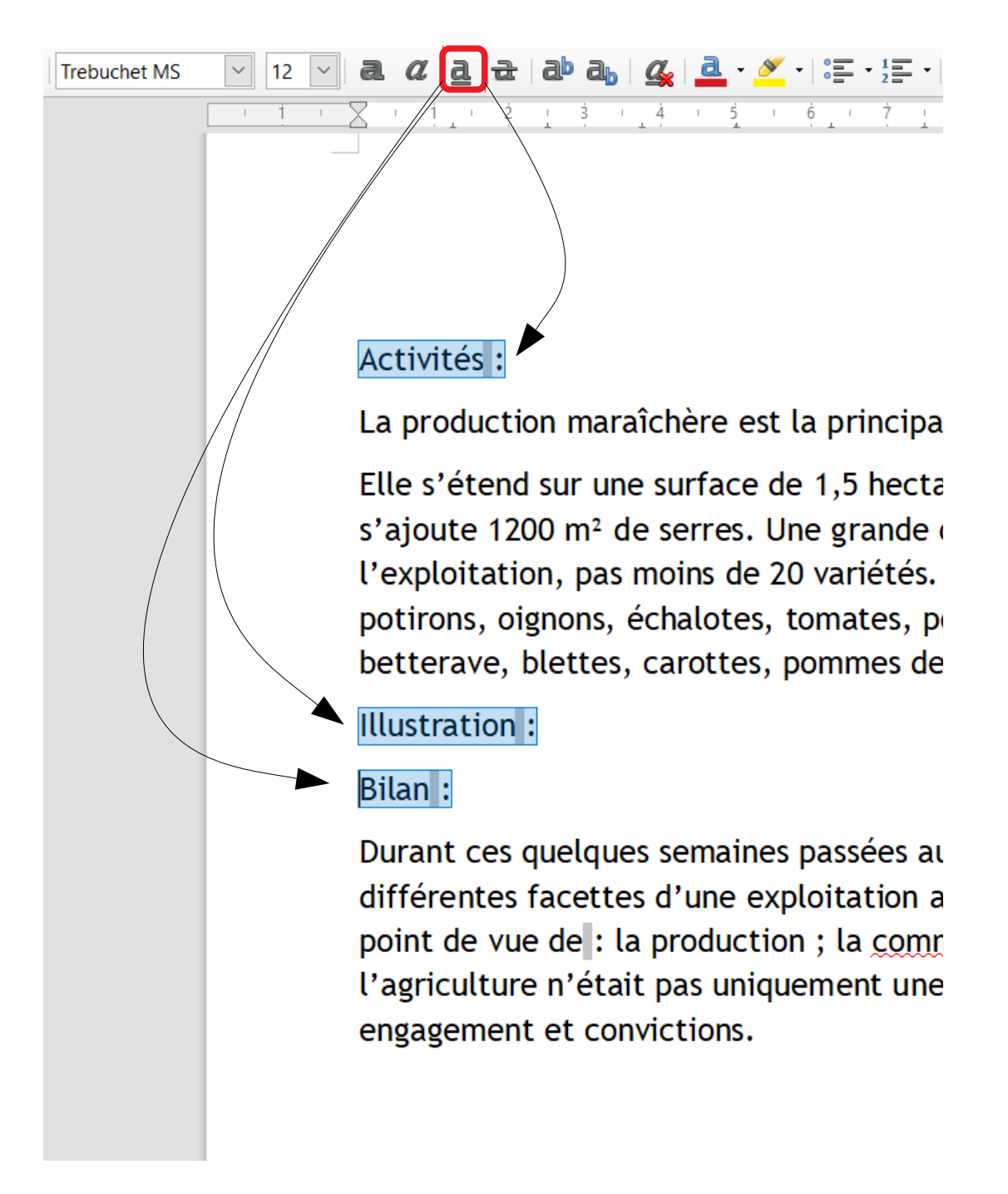

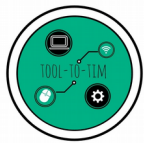

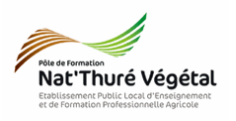

 $16<sup>2</sup>$ 

- <span id="page-4-1"></span>*2.4.* Paramétrer l'alignement des paragraphes
- <mark>Sélectionner</mark> le 1<sup>er</sup> paragraphe sous Activités avec la souris
- Laisser appuyer sur la touche CTRL de votre clavier

a  $a$  a  $a$  a  $a$  a  $a$   $a$   $b$   $c$   $c$   $c$   $c$   $c$ 

 $3 - 4$ 

Sélectionner le 2nd paragraphe (sans lâcher touche CTRL) sous Bilan

 $13 - 14 - 15$ 

• Activer l'outil Justifié

 $11 \pm$  12

うき こうきょう こくりょう きんじょう きんじょう はんしゃ きんじょう はんしゃ こうきょう きんじょう はんしゃ きんじょう きんじょう はんしゃ

**IE SE IE G** 

#### Activités:

 $-1$   $+$   $\times$   $+$   $+$   $+$   $\cdot$   $+$   $-$ 

La production maraîchère est la principale production de l'exploitation.

 $\tau$ 

 $\ddot{6}$ 

 $\mathbf{r}$ 

Elle s'étend sur une surface de 1,5 hectares (Ha) de maraîchage plein champ auquel s'ajoute 1200 m<sup>2</sup> de serres. Une grande diversité de légumes sont produits sur l'exploitation, pas moins de 20 variétés. On retrouve: courgette, poireau, salades, potirons, oignons, échalotes, tomates, poivrons, aubergines, basilic, concombre, betterave, blettes, carottes, pommes de terre...

 $\dot{8}$ 

 $\dot{9}$  $+10$ 

Illustration:

Bilan :

Durant ces quelques semaines passées au sein de cette exploitation, j'ai pu observer les différentes facettes d'une exploitation agricole dans toute sa complexité, tant sur le point de vue de : la production ; la commercia lisation. J'ai également compris que l'agriculture n'était pas uniquement une question de technique mais nécessite engagement et convictions.

Faire des sauts de ligne avec la touche Entrée pour structure les paragraphes comme dans le fichier TD2\_Exploitation\_correction.pdf.

<span id="page-4-0"></span>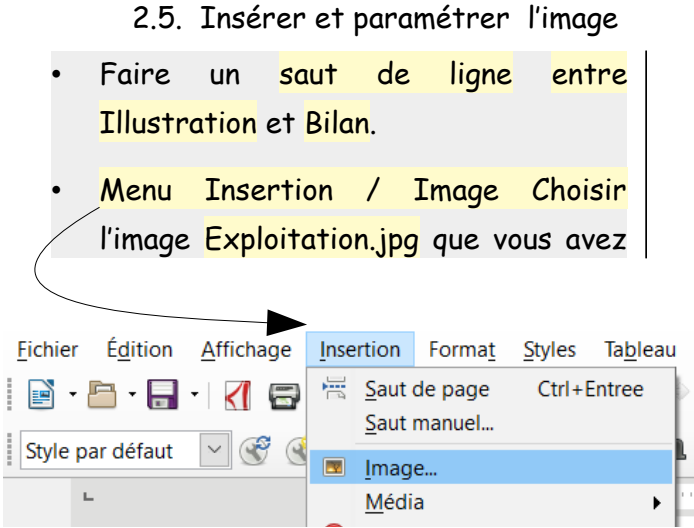

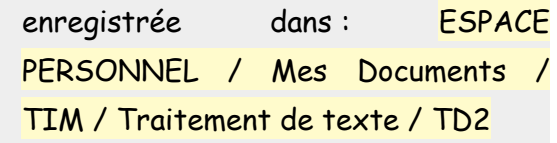

• Faire Ouvrir

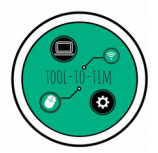

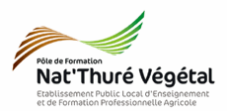

Diminuer un peu la taille de l'image en la sélectionnant et en attrapant par un coin l'image avec la souris.

Il faut toujours redimensionner une image par la diagonale pour ne pas casser les proportions de l'image.

- Sélectionner l'image
	- Activer l'outil Pas d'adaptation
- Activer l'alignement centrer

████▎▆<mark>▗▗▕▊▗▏▊▗▎▗▝</mark>▗▗▗▗  $\star$   $\star$   $\cdot$  | Par défaut  $\boxed{\vee}$  |  $\boxed{\Box}$  |  $\bigcirc$  0%  $\bigcirc$   $\bigcirc$  $\mathrm{t}$ 

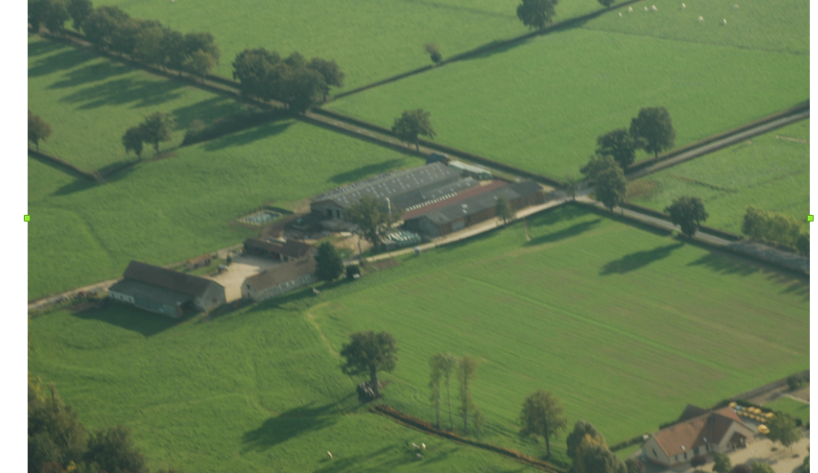

2.6. Insérer une liste à puces

<span id="page-5-0"></span>Faire des sauts de ligne avec la touche Entrée pour structurer le paragraphe comme dans le fichier TD2\_Exploitation\_correction.pdf.

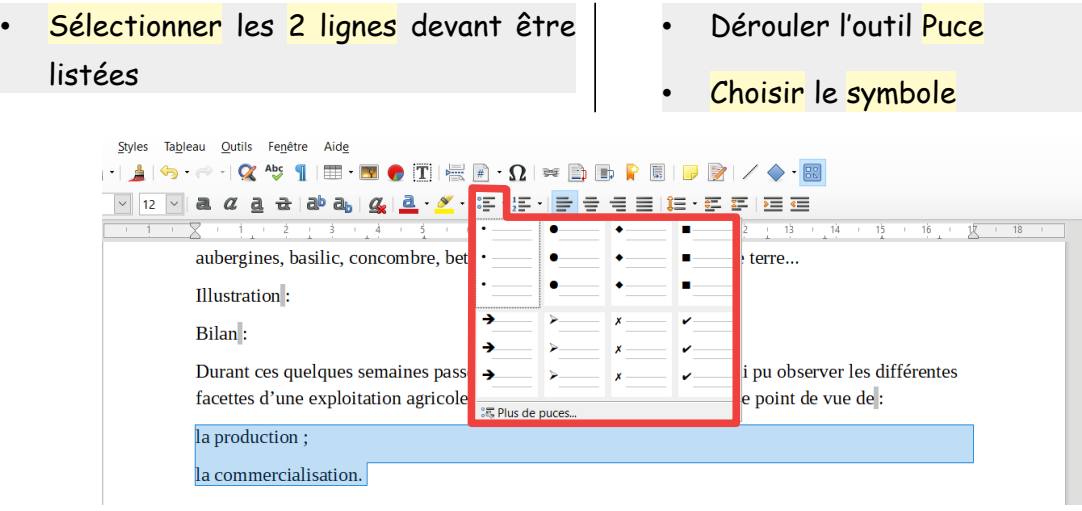

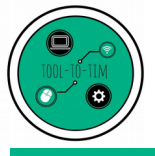

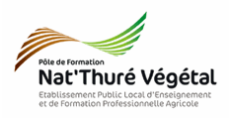

<span id="page-6-0"></span>3. Enregistrer le document

- a) Enregistrer bien votre fichier dans vos Documents (ESPACE PERSONNEL)
- b) Puis faire une copie de votre fichier dans :
	- MA CLASSE
		- Espace d'échanges
			- **Fraitement de texte** 
				- TD2
					- Compte rendu
- b) Nommer le document

Nommer le document : TD2\_Exploitation\_\*\* où vous remplacerez les \*\* par vos initiales.